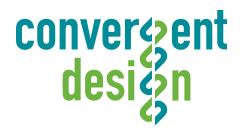

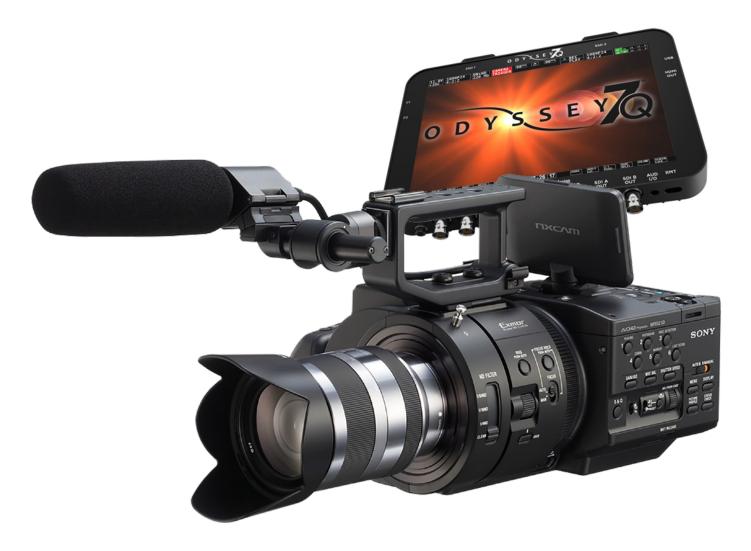

# Setup Guide Odyssey7Q + FS700

Updated 18-Aug-2014 | Firmware Release v2.11.110

4K RAW up to 60p
4K RAW burst up to 120p
2K RAW up to 240p
4K RAW to Apple ProRes 422(HQ) up to 60p
1080p video to Apple ProRes 422(HQ) up to 60p

# Odyssey7Q + FS700 Recording Capabilities

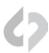

### **RECORDING TIMES**

Maximum record time in minutes, recording to two 512G SSDs (1TB)

|          |           | RECORD TIME |       |          |       |       |           |           |        |        |
|----------|-----------|-------------|-------|----------|-------|-------|-----------|-----------|--------|--------|
|          |           | 23.98fps    | 25fps | 29.97fps | 50fps | 60fps | 100fps    | 120fps    | 200fps | 240fps |
| ш        | 4K RAW    | 62          | 60    | 50       | 30*   | 25*   | 155 Takes | 155 Takes |        |        |
| ОР       | 2K RAW    | 200         | 192   | 160      | 96    | 80    | 48        | 40        | 24*    | 20*    |
| Σ        | 4K2HD     | 775         | 744   | 620      | 372   | 310   |           |           |        |        |
| EC       | HD DPX    | 87          | 84    | 70       | 42    | 35*   |           |           |        |        |
| <b>C</b> | HD ProRes | 775         | 744   | 620      | 372   | 310   |           |           |        |        |

<sup>\*</sup> Two SSDs are required to capture

#### **FORMAT DETAILS**

| 4K RAW                                                                                                    | 4096x2160, 12-bit linear data, recorded as Uncompressed .DNG                                                               |  |  |
|----------------------------------------------------------------------------------------------------|----------------------------------------------------------------------------------------------------|--|--|
| <b>2K RAW</b> 2048x1080, 12-bit linear data, recorded as Uncompressed .DNG                                                                        |                                                                                                    |  |  |
| <b>4K to HD</b> 1920×1080, 10-bit log video, originated from 4K RAW camera signal, transformed and recorded a ProRes 422 (HQ) compressed HD video |                                                                                                    |  |  |
| HD DPX*                                                                                                    | 1920x1080, 12-bit log video, originated from HD 8-bit camera signal, recorded as Uncompressed .DPX                         |  |  |
| HD ProRes 422                                                                                                    | 1920x1080, 10-bit log video, originated from HD 8-bit camera signal, recorded as Apple ProRes 422 (HQ) compressed HD video |  |  |

<sup>\*</sup> HD DPX files at 60p are "packed" on SSDs due to high data rate. Use free CD Data Unpacker utility software to unpack files after transfer.

### TYPICAL DOWNLOAD TIME IN MINUTES

| Media    | USB3.0 | Thunderbolt |
|----------|--------|-------------|
| 256G SSD | 20     | 10          |
| 512G SSD | 40     | 20          |

Actual transfer rates are dependent on computer system and capture media.

USB 3.0 or Thunderbolt connections are recommended by Convergent Design for efficient data rates.

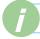

For the latest firmware, product manuals and other information visit Convergent-Design.com

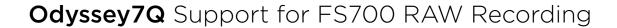

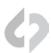

## **ODYSSEY7Q SUPPORT FOR FS700**

|    |        | FS700(R)<br>Mode | Resolution  | Bit-<br>Depth | Frame Rates                                             | Support                               | Two SSD's<br>Required |
|----|--------|------------------|-------------|---------------|---------------------------------------------------------|---------------------------------------|-----------------------|
|    | 4K RAW | 4K RAW           | 4096 x 2160 | 12-Bit        | 23.98p, 24p, 25p,<br>29.97p, 50p,<br>59.94p             | CinemaDNG                             | 50p / 59.94p          |
| *  | 4K HFR | 4K HFR           | 4096 x 2160 | 12-Bit        | 100p, 120p                                              | 3-4 sec Burst<br>(CinemaDNG)          | YES                   |
| RA | 2K RAW | 2K RAW           | 2048 x 1080 | 12-Bit        | 23.98p, 24p, 25p,<br>29.97p, 50p,<br>59.94p, 100p, 120p | CinemaDNG                             | NO                    |
|    | 2K HFR | 2K HFR           | 2048 x 1080 | 12-Bit        | 200p, 240p                                              | 3.7 / 4.4 second<br>burst (CinemaDNG) | 200p / 240p           |

<sup>\*</sup> FS700 RECORDING OPTION REQUIRED (Activation key can be purchased through website)

# Configure FS700 4K/2K RAW Recording

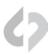

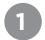

## Set up the FS700 for RAW Recording

MENU » REC/OUT SET » REC SET » RAW SET

Select any of the following frames rates that you wish to record on Odyssey7Q:

| NTSC | 4096x2096/24p<br>4096x2096/30p<br>4096x2096/60p<br>2048x1080/24p<br>2048x1080/30p<br>2048x1080/60p |
|------|----------------------------------------------------------------------------------------------------|
| PAL  | 4096x2160/25p<br>4096x2160/50p<br>2048x1080/25p<br>2048x1080/50p                                   |

Once the selection is made you will need to press EXEC on the camera, to return to live / record.

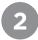

## Set Gamma (required for RAW recording)

PICTURE PROFILE » PP7 » SETTING » GAMMA » S-Log2

PP7 is the default profile for S-Log2, Note that only S-Log2 is supported when recording RAW.

Once the camera is set to the desired frame rate, then connect to the Odyssey7Q

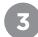

# Set the S&Q button for RAW High Speed

MENU » OTHERS » RAW S&Q BUTTON SET » 4K/2K SUPER SLOW (BACK) » REC Command » ON

NOTE: In 4K Super Slow the camera only outputs a maximum of 4K 60p, thus this mode will use internal buffering, and then will need to playback the footage to an Odyssey7Q. In 4 Super Slow, the Odyssey7Q Trigger must be set to Camera.

#### MENU » RECORD » TRIGGER » CAMERA

NOTE: For 2K up to 240fps sustained, or 4K up to 60p sustained, but 4K 100/120 7-8 second burst.

# Configure FS700 RAW Recording (Continued)

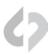

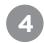

## Setup FS700 High Frame Rate

MENU » CAMERA SET » SLOW AND QUICK » RAW 2K SUPER SLOW » EXECUTE Select your desired frame rate\*:

| NTSC | 120<br>240 |
|------|------------|
| PAL  | 100<br>200 |

**TIME SAVER TIP:** A quicker way of doing this is once the S&Q is set to RAW HIGH SPEED, you can press and hold the S&Q button, then once the RAW Super Slow frame is highlighted, you can now switch from 120 to 240. (or 100 to 200 in record.)

#### TO ACCESS HIGH FRAME RATES:

» Press the **S&Q** button » Select 120fps or 240fps

The Odyssey7Q also has the ability of recording the buffered 4K 100/120 p from the FS700. If you wish to record this set the camera to 4K RAW, and enable S&Q. Then the Odyssey7Q will record 4K100/120, for up to a 4 second burst.

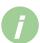

#### RAW 4K SUPER SLOW 120FPS AND 100 FPS

Start Trigger - > 440 Frames End Trigger -> 440 Frames End Half Trigger -> 220 Frames

Start Trigger Processes 440 frames from when RECord button is pressed. End Trigger Sends a buffer of the 440 frames prior to hitting the REC button. End Half Trigger sends a buffer of the 220 frames prior to hitting the REC button.

120fps is 3.7 seconds record time - (440 frames) - 60fps playback 100fps is 4.4 seconds - (440 frames) - 50fps playback

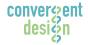

# Configure FS700 RAW Recording (Continued)

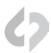

**5 PAL**: 25p, 50p, 100p and 200p

MENU » OTHERS » 60i/50i SEL » YES

6 Setup Record Trigger (FS700 Rec Button)

MENU » REC/OUT SET » VIDEO OUT » SDI/HDMI CONTROL » ON

Dual Record: FS700 Internal + Odyssey7Q

MENU » REC/OUT SET » RAW REC CONTROL » RAW+HD (BACK) » REC/OUT SET » HD SIMULTANEOUS REC » ON

NOTE: The clip name from the FS700 is not sent over the SDI to the Odyssey7Q, thus if you wish to use the internal media as an offline, you will need to rename the internal media to match the RAW files.

# Configure Odyssey7Q RAW Recording

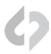

1 Set Odyssey7Q to FS700 Mode

MENU » SETUP » MONITOR --> RECORD » FS700 RAW-->RAW (.DNG)

ODYSSEY SETUP RECORD INPUTS OUTPUTS

MONITOR --> RECORD 4:2:2 -> PRORES HD (.MOV)

FS700 RAW -> RAW (.DNG)

CANON RAW -> RAW (.RMF)

ARRIRAW -> RAW (.ARI)

4:2:2/4:4:4 -> 4:4:4 (.DPX)

FS700 4K RAW -> PRORES HD (.MOV)

Note: When selected for the first time (or after an update) it may take up to 3 minutes to load.

2 Connect Odyssey7Q to FS700

Connect FS700 3G-SDI output to Odyssey7Q SDIA input

Note: Use only 3G-SDI rated cables from FS700 to Odyssey7Q. Using a 1.5G SDI cable in not recommended and may cause issues.

Set Date & Time to match FS700

MENU » ODYSSEY » SET » TIME

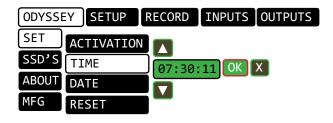

MENU » ODYSSEY » SET » DATE

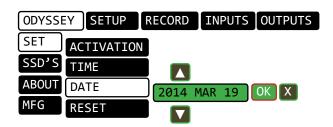

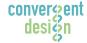

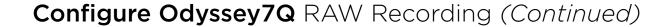

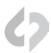

4

## Make FS700 the Record Trigger

MENU » RECORD » TRIGGER » CAMERA

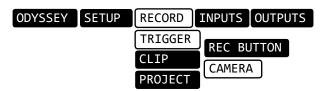

5 Set Timecode Source

MENU » INPUTS » TIMECODE » SOURCE » SDI

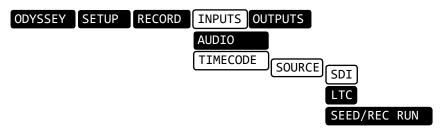

6 Format SSDs

MENU » ODYSSEY » SSD'S » FORMAT BOTH (or FORMAT SSD1 if you do not have a second SSD drive installed.)

Connect to Camera and Verify Status Input

Connect FS700 3G-SDI output to Odyssey7Q SDIA input

Note: Use only 3G-SDI rated cables from FS700 to Odyssey7Q. Using a 1.5G SDI cable in not recommended and may cause issues.

The status on your Odyssey7Q will display your camera's output.

Example: 4K 29.97 FS700 RAW

Note: The recorded file will be RAW (.DNG) 2K or 4K. 2K up to 240fps, 4K up to 60fps (sustained) and 4K 100/120 (3-4 second bursts).

# Configure Odyssey SSD RAID Configuration

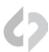

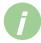

## **Recording Across Two SSDs**

| SSD1       | SSD2       |
|------------|------------|
| 1, 3, 5, 7 | 0, 2, 4, 6 |

4K 23.98 to 30p rates = Single Drive 4K 50/59p = RAID (two drives) 2K 200/240p = RAID (two drives)

RAID is set up automatically upon detecting the input signal - no setup is required.

Note: You can use any Convergent Design media; they need not be matching (ie, one 256GB card and one 512GB card).

(Next Step: Off-loading Data)

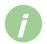

## **Notes**

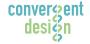

# Configure FS700 4K RAW to HD Apple ProRes 422

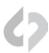

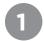

## Set up the FS700 for 4K RAW Recording

MENU » REC/OUT SET » REC SET » RAW SET

Select any of the following frames rates that you wish to record on Odyssey7Q:

| NTSC | 4096x2096/24p<br>4096x2096/30p<br>4096x2096/60p |
|------|-------------------------------------------------|
| PAL  | 4096x2160/25p<br>4096x2160/50p                  |

Once the selection is made you will need to press EXEC on the camera, to return to live / record.

2

# **Setup Record Trigger (FS700 Rec Button)**

MENU » REC/OUT SET » VIDEO OUT » SDI/HDMI COMMAND » ON

3

## Set Gamma (required for RAW recording)

PICTURE PROFILE » PP7 » SETTING » GAMMA » S-Log2

#### NOTES:

- Picture Profiles S-Log2, Rec709, Rec709 800% are all supported in this mode.\*
- Custom Profiles are not supported at this time.
- Be sure to set the white balance correctly before shooting. Also note that if you wish to trigger the Odyssey via the camera's record trigger please set the following on the FS700
- With 4K to HD what you see on the monitor is what will be recorded.
- Adjusting settings within each picture profile will not be reflected in the recording since the Odyssey7Q can only detect which profile is set, not the individual attributes.

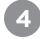

## Connect FS700 to Odyssey7Q

Connect FS700 3G-SDI output to Odyssey7Q SDIA input

Note: Use only 3G-SDI rated cables from FS700 to Odyssey7Q. Using a 1.5G SDI cable in not recommended and may cause issues.

(Next Step: Configure Odyssey7Q 4K RAW to HD Recording)

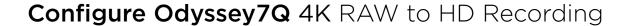

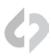

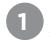

## Set Odyssey7Q to FS700 4K RAW to Apple ProRes 422 Mode

MENU » SETUP » MONITOR --> RECORD » FS700 4K RAW-->PRORES HD

Note: When selected for the first time it may take up to 3 minutes to load.

```
ODYSSEY SETUP RECORD INPUTS OUTPUTS

MONITOR --> RECORD 4:2:2 -> PRORES HD (.MOV)

FS700 RAW -> RAW (.DNG)

CANON RAW -> RAW (.RMF)

ARRIRAW -> RAW (.ARI)

4:2:2/4:4:4 -> 4:4:4 (.DPX)

FS700 4K RAW -> PRORES HD (.MOV)
```

2 Make FS700 the Record Trigger

MENU » RECORD » TRIGGER » CAMERA

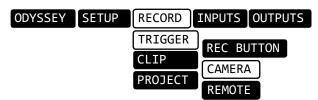

**3** Set Timecode Source

MENU » INPUTS » TIMECODE » SOURCE » SDI

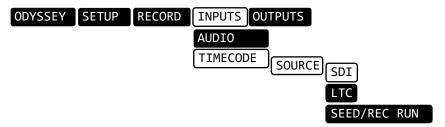

If recording S-Log2 use Sony FS700 S-Log setting.

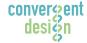

# Configure Odyssey7Q 4K RAW to HD Recording

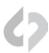

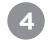

## **Format SSDs**

MENU » ODYSSEY » SSD'S » FORMAT BOTH (or FORMAT SSD1 if you do not have a second SSD drive installed.)

# Connect to Camera and Verify Status Input

Connect FS700 3G-SDI output to Odyssey7Q SDIA input

Note: Use only 3G-SDI rated cables from FS700 to Odyssey7Q. Using a 1.5G SDI cable in not recommended and may cause issues.

The status on your Odyssey7Q will display your camera's output.

Example:

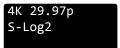

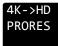

Note: The recorded file will be 1920x1080 @ 23.98/25/29.97 fps.

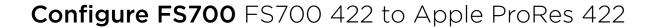

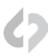

Set up the FS700 for Recording

MENU » REC/OUT SET » REC SET » HD

Select any of the following frames rates that you wish to record on Odyssey7Q:

| NTSC | 1080/24p<br>1080/30p<br><del>1080/60p</del> |
|------|---------------------------------------------|
| PAL  | 1080/25p<br><del>1080/50p</del>             |

Note: 1080/60p, 1090/50p, 1080/100p, 1080/120p are not supported at this time.

Set up Record Trigger (FS700 Rec Button)

MENU » REC/OUT SET » VIDEO OUT » SDI/HDMI COMMAND » ON

Set up FS700 Output Resolution

MENU » REC/OUT SET » VIDEO OUT » SDI/HDMI/COMPONENT » 1080p/480p

Set up FS700 Output Frame Rate

MENU » REC/OUT SET » VIDEO OUT » 24/30p Output » 24p/30p

(Next Step: Configure Odyssey7Q for Apple ProRes 422 recording)

QUESTIONS or FEEDBACK? We're always available to help! Support@Convergent-Design.com

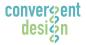

# Configure Odyssey7Q FS700 to Apple ProRes 422

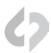

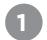

## Set Odyssey7Q to FS700 to Apple ProRes 422 Mode

MENU » SETUP » MONITOR --> RECORD » 4:2:2->PRORES HD (.MOV)

# ODYSSEY SETUP RECORD INPUTS OUTPUTS MONITOR --> RECORD 4:2:2 -> PRORES HD (.MOV) FS700 RAW -> RAW (.DNG) CANON RAW -> RAW (.RMF) ARRIRAW -> RAW (.ARI) 4:2:2/4:4:4 -> 4:4:4 (.DPX) FS700 4K RAW -> PRORES HD (.MOV)

2 Set up Odyssey7Q for your FS700

MENU » SETUP » 4:2:2/4:4:4 SOURCE » SONY FS700

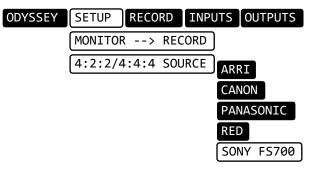

Note: If recording S-Log2 use Sony FS700 S-Log2 setting

SONY FS700 (S-Log2)

Make FS700 the Record Trigger

MENU » RECORD » TRIGGER » CAMERA

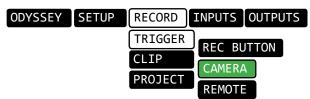

4 Set Timecode Source

MENU » INPUTS » TIMECODE » SOURCE » SDI

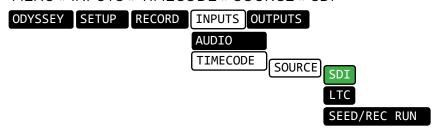

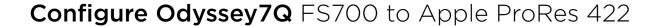

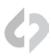

**Format SSDs** 

MENU » ODYSSEY » SSD'S » FORMAT BOTH (or FORMAT SSD1 if you do not have a second SSD drive installed.)

**Connect to Camera and Verify Status Input** 

Connect FS700 3G-SDI output to Odyssey7Q SDIA input

Note: Use only 3G-SDI rated cables from FS700 to Odyssey7Q. Using a 1.5G SDI cable in not recommended and may cause issues.

The status on your Odyssey7Q will display your camera's output.

Example:

1080p29.97 422 PRORES FS700

Note: The recorded file will be 1920x1080 @ 23.98/25/29.97 fps.

Note: Camera trigger will not work with the FS700R for ProRes or DPX recordings because the camera does not output the SDI record trigger with firmware version 3.10.

15

# Configure FS700 Recording to Uncompressed DPX

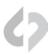

Set up the FS700 for Recording

MENU » REC/OUT SET » REC SET » HD

Select any of the following frames rates that you wish to record on Odyssey7Q:

| NTSC | 1080/24p<br>1080/30p<br>1080/60p |
|------|----------------------------------|
| PAL  | 1080/25p<br>1080/50p             |

Note: 1080/100p, 1080/120p are not supported at this time.

2 Set up Record Trigger (FS700 Rec Button)

MENU » REC/OUT SET » VIDEO OUT » SDI/HDMI COMMAND » ON

3 Set up FS700 Output Resolution

MENU » REC/OUT SET » VIDEO OUT » SDI/HDMI/COMPONENT » 1080p/480p

4 Set up FS700 Output Frame Rate

MENU » REC/OUT SET » VIDEO OUT » 24/30p Output » 24p/30p

( Next Step: Configure Odyssey7Q for Uncompressed DPX Recording )

8

QUESTIONS or FEEDBACK? We're always available to help! Support@Convergent-Design.com

# Configure Odyssey7Q Recording Uncompressed DPX

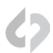

1

## Set Odyssey7Q to FS700 to Uncompressed DPX Mode

MENU » SETUP » MONITOR --> RECORD » 4:2:2/4:4:4 -> 4:4:4 (.DPX)

ODYSSEY SETUP RECORD INPUTS OUTPUTS

MONITOR --> RECORD

4:2:2 -> PRORES HD (.MOV)

FS700 RAW -> RAW (.DNG)

CANON RAW -> RAW (.RMF)

ARRIRAW -> RAW (.ARI)

4:2:2/4:4:4 -> 4:4:4 (.DPX)

FS700 4K RAW -> PRORES HD (.MOV)

Click OK

The unit will restart.

Set up Odyssey7Q for your FS700

MENU » SETUP » 4:2:2/4:4:4 SOURCE » SONY FS700

ODYSSEY SETUP RECORD INPUTS OUTPUTS

MONITOR --> RECORD

MONITOR --> RECORD

ARRI

CANON

PANASONIC

RED

SONY FS700

SONY OTHER

**OTHER** 

Note: If recording S-Log2 use Sony FS700 S-Log2 setting

SONY FS700 (S-Log2)

Make FS700 the Record Trigger

MENU » RECORD » TRIGGER » CAMERA

ODYSSEY SETUP RECORD INPUTS OUTPUTS

TRIGGER
CLIP
PROJECT
CAMERA
REMOTE

Note: Camera trigger will not work with the FS700R for ProRes or DPX recordings because the camera does not output the SDI record trigger with firmware version 3.10.

4 Set Timecode Source

MENU » INPUTS » TIMECODE » SOURCE » SDI

ODYSSEY SETUP RECORD INPUTS OUTPUTS
AUDIO

TIMECODE SOURCE SDI

LTC

convergent design

Convergent Design, Inc.

# Configure Odyssey7Q Recording Uncompressed DPX

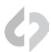

**Format SSDs** 

MENU » ODYSSEY » SSD'S » FORMAT BOTH (or FORMAT SSD1 if you do not have a second SSD drive installed.)

Connect to Camera and Verify Status Input

Connect FS700 3G-SDI output to Odyssey7Q SDIA input

Note: Use only 3G-SDI rated cables from FS700 to Odyssey7Q. Using a 1.5G SDI cable in not recommended and may cause issues.

The status on your Odyssey7Q will display your camera's output.

Example:

1080p29.97 422 DPX FS700

4:4:4

Note: The recorded file will be 1920x1080 @ 23.98/25/29.97 fps.

Note: Camera trigger will not work with the FS700R for ProRes or DPX recordings because the camera does not output the SDI record trigger with firmware version 3.10.

# Odyssey7Q Off-Loading Data

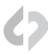

Connect SSD Drive to Adapter

Connect the Convergent Design 2.5" Premium SSD Media to any off-the-shelf 2.5" SATA adaptor (example: Seagate GoFlex Thunderbolt Adaptor or USB 3.0 Adaptor)

**2** Connect Adapter to Computer

The SSD will mount within 10-20 Seconds. (You will see this mount on the desktop or within finder on MAC, or within My Computer on Windows machines).

Copy Files for Playback/Editing

All Clips or Takes are located within the "Clips" directory, navigate to this and copy all of your files to a local or external drive or RAID for playback and/or editing.

Free Software Utilities

#### CD Clip Merger (Free Download from Website)

Use the Clip Merger for any Raided Record (ie if your recorded clip required more than one SSD). See the At A Glance Chart, "No. of SSD's Req" column, on page 2.

## CD Apple ProRess Transfer Tool (Free Download from Website)

Use to combine clips into a single file
Use to copy all files to a single directory without folder structure.

#### CD Data Unpacker (Free Download from Website)

Use CD Data Unpacker to convert "packed" files to "unpacked" data.

DOWNLOAD HERE: http://convergent-design.com/support/firmware-downloads.html

ATTENTION MAC OSX USERS

Before installing Convergent Design Software on Mac OSX You must first change the following settings.

- Before installing Convergent 1) Navigate to Applications » Utilities » System Preferences
  - 2) Select Security and privacy
  - 3) Under **General** » *Allow applications downloaded from:* Select **Anywhere**.
  - 4) Now you will be able to run the installer for installing any Convergent Design Applications.

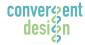

## FS700 Post Production

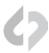

## Apple ProRes 422 (HQ)

The Odyssey7Q records in Apple ProRes 422 (HQ) which is a 10 bit 4:2:2 220Mb compressed codec. This will allow for high quality recording while avoiding high data rates of working with uncompressed video. (DPX)

#### **Native Apple ProRes 422 Support**

| Adobe CC 2014*        | Final Cut Pro 7             | Autodesk Smoke |
|-----------------------|-----------------------------|----------------|
| Apple FCP X, Aperture | Black Magic DaVinci Resolve | Sony Vegas     |
| Cineform Studio       | The Foundry Nuke            |                |

To playback Apple ProRes 422 (HQ) files in QuickTime Player X, the files must be first run through our Apple ProRes 422 (HQ) Utility to be optimized for the recently released Apple ProRes 422 (HQ) Codec update. If files are not optimized, then they will play the first second of audio only. This is not an issue when playing in FCPX.

## SONY FS700 RAW SUPPORT (DNG SEQUENCES)

All FS700 RAW recording on the Odyssey7Q is recorded as a 12-bit linear CinemaDNG file. With DNG files, timecode and clip metadata is stored in every frame, as well as in the XML file within each clip. All audio is recorded 48Hz 16 bit Uncompressed WAV audio.

It is important to correctly set the white balance of the camera, as this is baked into the RAW file.

#### **Native CinemaDNG Support**

| Adobe CC 2014*        | Assimilate Scratch Lab (future update) |  |
|-----------------------|----------------------------------------|--|
| Apple FCP X, Aperture | Black Magic DaVinci Resolve            |  |

<sup>\*</sup>Pending next Adobe CC update.

# FS700 Post Production (Continued)

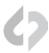

## FS700 RAW: DEALING WITH RAW FILES

Note that FS700 RAW files are Linear, thus the files need a Gamma 2.2 correction in order to look correct. You may notice when you first import your files that they appear very dark before correction.

#### **FS700 DAVINCI RESOLVE IMPORT SETTINGS**

- 1. Right click on the file and select "Edit CinemaDNG Codec Settings"
- 2. Then under the CAMERA RAW select be sure CinemaDNG is selected from the drop down menu.
- 3. Set the Decode using method to CinemaDNG Default\* (Also be sure your project is setup correctly)
- 4. Set the White Balance to As Shot
- 5. Set the Color Space to Rec709
- 6. Set the Gamma to Rec709
- 7. Leave Highlight Recovery off
- 8. Click Apply

The media pool CameraRAW settings are the same as the ones in the color page and these are designed for individual clip adjustment so its better to first set the 'project settings', 'camera RAW' as you need for the whole project.

Select 'Project Settings', 'Camera RAW', 'CinemaDNG' and make sure the 'Decode using' is set to either 'CinemaDNG Default' or "Camera Metadata'

The "Camera Metadata" is the default and the best place to start if you need to change an individual clip with camera RAW.

The Media pool settings are helpful if you have a mix of different clip types, you can sort by codec, select a group and adjust.

For you Convince Convergent Design has Generated several example LUTs that can be applied to your RAW footage. Keep in mind these LUTs are an approximation, and may need adjusting depending on your application.

These LUTs are available in the Firmware/Downloads section of the Convergent Design website.

\*Also note that using camera metadata or CinameDNG default is also supported.

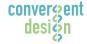

# FS700 Post Production (Continued)

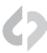

#### TO LOAD 3D LUTS INTO DAVINCI RESOLVE

- 1. Select the Project Settings wheel, and navigate to Look up Tables
- 2. Select Open LUT Folder, and copy the included example LUTs into this folder.
- 3. Now Select Update Lists
- 4. Now in the media Browser you can right click on your RAW file and select 3D LUT and select the LUT you wish to apply from the list.

Note the following about each CD example LUT, and you should adjust the LUT based on your application.

#### FS700\_1.11.100\_SLOG.cube

This Lut can be applied to view a simulated S-Log2 look. based on the RAW recording with the S-Log2 picture profile, also note the image should closely match the internal media.

#### **FS700 FCP X IMPORT SETTINGS**

Once you have created a new project be sure to check the following Settings:

- 1. Under Final Cut Pro select Preferences
- 2. Be sure the **Still Images** editing duration is set to **0.0.1 Seconds**
- 3. Select navigate to File and select Import Media
- 4. Navigate to the Clips Directory, and select the Clip Folder contain your FS700 RAW files.
- 5. At this point you can start correcting the files to a 2.2 Gamma. using the Color Board.

<sup>\*</sup> Note if you are recording the the internal media you can import the matching S-Log2 file, and select **Match Color** for a close approximation of S-Log2, but will most likely need additional tweaking.

# FS700 Post Production (Continued)

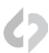

## UNCOMPRESSED SUPPORT (DPX SEQUENCE)

All Uncompressed recording on the Odyssey7Q is recorded as 10 bit RGB 4:4:4 DPX. This is for all sources regardless if the source is 8 bit, 10 bit, 4:2:2, 4:4:4. With 12 bit cameras, files are recorded as a 16 bit DPX for more universal compatibility. Also note that with DPX files timecode, and Clip Metadata is stored in every frame, as well as in the XML file within each clip. All audio is recorded 48Hz 16 bit Uncompressed Wav audio.

Also Note 1080p59.94/60p, 1080p119/120 and 12 bit files are recorded as Packed, so our CD Unpacker Utility will need to be used before the files can be used in any editor.

#### Native 10-bit / 16-bit DPX Support

| Adobe CS6 / Adobe CSCC | Black Magic DaVinci Resolve | Grass Valley Eduis (Does not support 16-Bit) |
|------------------------|-----------------------------|----------------------------------------------|
| Apple Color            | Cineform Studio             | The Foundry Nuke                             |
| AutoDesk Smoke         | ColorFront OnSet Dailies    | Xnview(Does not support 16-Bit)              |
| Assimilate Scratch Lab | DJViewer                    |                                              |
| Avid DS                | Eyeon Fusion                |                                              |

#### **Plugins for DPX Support**

| Glue Tools | Apple FCP Pro       |  |
|------------|---------------------|--|
|            | Apple FCP Pro X     |  |
| Meta Fuse  | Avid Media Composer |  |

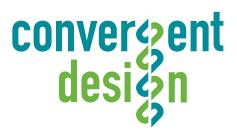

© 2014 Convergent Design, Inc. - All Rights Reserved. All copyrights and trademarks remain the property of their respective owners.

18-Aug-2014